# **Einsteiger-Tutorial zu Korpusrecherchen mit COSMAS II**

Angenommen, wir wollen mit Hilfe von COSMAS II den Gebrauch des Erstglieds (Präfixoids?) *Schwarz-* bei Personenbezeichnungen auf *-er* nachvollziehen, z.B. *Schwarzfahrer, Schwarzseher*.

**Hinweis:** Bei der Arbeit mit den exportierten Dateien verwendet dieses Tutorial Notepad++. Dieses kostenlose Programm ist hier erhältlich: http://notepad-plus-plus.org/

### **1. Erste Schritte**

COSMAS II finden Sie unter https://cosmas2.ids-mannheim.de/cosmas2-web/. Zur Benutzung des Korpus ist eine **Anmeldung** erforderlich, die jedoch schnell und problemlos möglich ist.

### **2. COSMAS II***win* **vs. COSMAS II***web*

Sie können COSMAS II entweder online oder mit Hilfe eines Windows-Clients benutzen. Für die meisten Fragestellungen genügt die Online-Variante, auf die sich die folgende Darstellung bezieht. Nur bei einigen komplexeren Suchanfragen ist die Web-Applikation überfordert.

#### **3. Auswählen von Archiv und Korpus**

Bei der Suche müssen Sie zunächst ein **Archiv** auswählen. Ein Archiv ist eine Sammlung mehrerer Korpora (und kann ggf. auch selbst als ein einziges, großes Korpus verwendet werden).

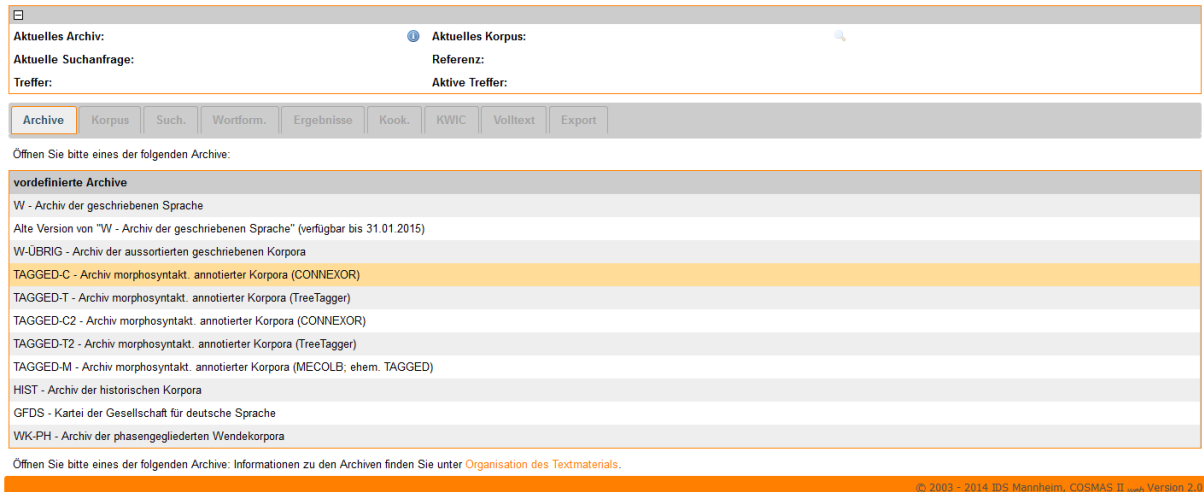

Für einfache Suchen zum Gegenwartsdeutschen können Sie gut mit dem größten Archiv, W, arbeiten. Wenn Sie jedoch auf eine morphologische Annotation angewiesen sind, also z.B. nach bestimmten Wortarten (Nomen, Verb etc.) suchen wollen, dann wählen Sie eines der TAGGED-Archive. Für diachrone Fragestellungen, die über die zweite Hälfte des 20. Jh. hinausgehen, ist HIST Ihre Wahl.

Für unsere Recherche benutzen wir das erste **TAGGED-C**-Archiv. (TAGGED-C2 ist übrigens eine Ergänzung mit neueren Texten. Wenn Sie alle Schritte dieses Tutorials erfolgreich durchlaufen haben, versuchen Sie doch einmal, die gleiche Aufgabe noch einmal selbstständig in TAGGED-C2 zu bewältigen...)

Als nächstes müssen Sie ein **Korpus** auswählen:

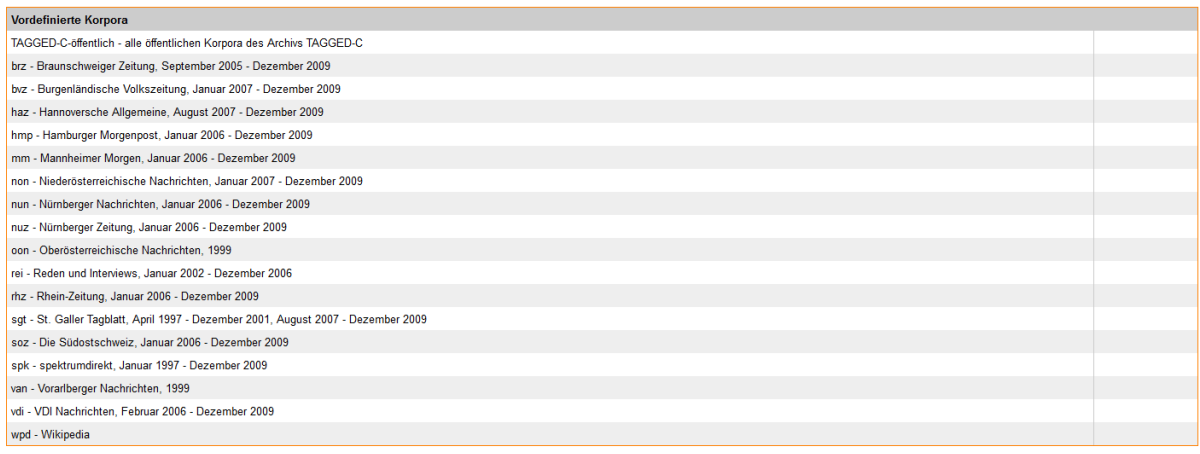

Informationen zu den Korpora finden Sie unter Organisation des Textma

Hier können Sie Korpora auswählen, die bereits vordefiniert sind. Alternativ können Sie auch ein **eigenes Korpus** zusammenstellen. In vielen Fällen ist das sinnvoll: Zum Beispiel, wenn Sie ein Phänomen nur für lektorierte Zeitungssprache in Deutschland untersuchen wollen und deshalb österreichische und Schweizer Zeitungen sowie Wikipedia-Belege ausschließen wollen.

**Hinweis zu Wikipedia**: Wenn Sie diachron und mit einem feinkörnigen Zeitraster arbeiten (z.B. ein Wandelphänomen für die ersten 15 Jahre des neuen Jahrtausends untersuchen), sollten Sie die Wikipedia-Belege **immer** ausschließen, da sie alle auf 2011 datiert sind. Im W-Archiv gibt es außerdem ein Archiv mit **Wikipedia-Diskussionen**, das sich hervorragend zur Untersuchung konzeptionell nähesprachlicher Phänomene eignet, aber bei schriftsprachlich orientierten Untersuchungen grundsätzlich ausgeschlossen werden sollte.

Für unsere Recherche gehen wir "opportunistisch" vor und schließen alle Belege mit ein, wir wählen also das allererste vordefinierte Korpus "TAGGED-C öffentlich".

### **4. Suchanfrage**

Nun müssen wir unsere Suchanfrage eingeben. Dafür müssen Sie die Grundlagen der COS-MAS II-Syntax kennen. Wichtig sind für uns vor allem die **Verknüpfungsoperatoren**. Die Wörter "und" und "oder" lassen sich als solche benutzen:

Tee und Kaffee

findet alle Belege, in denen das Wort *Tee* und das Wort *Kaffee* vorkommen.

Tee und Kaffee

findet Belege, in denen *eines* der beiden Wörter vorkommt. Wichtig: Wenn Sie nach dem **Wort** *und* oder dem **Wort** *oder* suchen wollen, müssen Sie es in der Suchanfrage in Anführungszeichen setzen:

Tee "und " Kaffee

sucht also nach Belegen mit den Wörtern *Tee, und* sowie *Kaffee*.

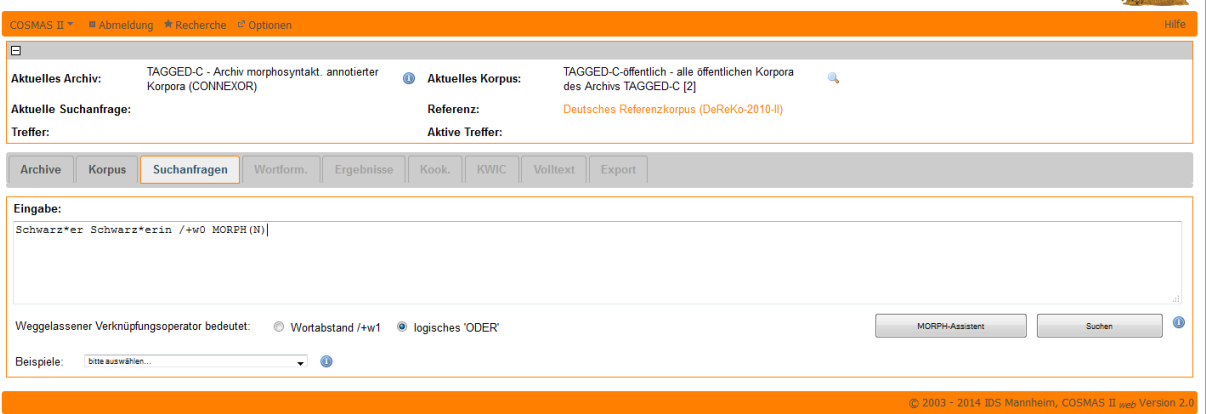

Unterhalb des Eingabefeldes können Sie auswählen, wie COSMAS II einen weggelassenen Verknüpfungsoperator (vulgo: ein einfaches Leerzeichen) interpretieren soll. Standardmäßig angewählt ist *logisches ODER*, d.h. "Tee Kaffee" bringt die gleichen Resultate wie "Tee O-DER Kaffee".

Die Alternative hierzu führt uns zu einem weiteren wichtigen Operator, dem **Wortabstandsoperator**. Mit /+w*n* und /-w*n* können Sie auswählen, in welchem Abstand das Wort nach dem Operator dem Wort vor dem Operator nachfolgen oder vorangehen soll:

Tee /+w1 oder /+w1 Kaffee

bedeutet, dass *oder* im Abstand von 1 auf *Tee* folgen soll und *Kaffee* im Abstand von 1 auf *oder*. Sie finden so also alle Belege für *Tee oder Kaffee*.

Tee /+w3 Kaffee

bedeutet, dass *Kaffee* im Abstand von **maximal** 3 Wörtern auf *Tee* folgen soll. Hier finden Sie also Belege für z.B. *Tee oder Kaffee* und *Tee oder einen Kaffee*. Wenn sie das + weglassen, bedeutet dies, dass das Wort sowohl vorangehen als auch nachfolgen kann:

Tee /w3 Kaffee

findet also Belege für *Tee oder (einen) Kaffee* ebenso wie für *Kaffee oder (einen) Tee*.

Hinweis zu COSMAS II<sub>win</sub>: Wenn Sie statt mit der Online-Version mit dem Windows-Client arbeiten, müssen Sie die Reihenfolge der Zeichen im Wortabstandsoperator umkehren: Statt /+w3 geben Sie hier /+3w ein. (Das ist sehr irritierend und wird in zukünftigen Versionen hoffentlich vereinheitlicht.)

Auch für unsere Suchanfrage ist der Wortabstandsoperator wichtig, obwohl wir nur ein einziges Wort suchen. Wir wollen nämlich nur Ergebnisse für eine bestimmte Wortklasse finden: für **Substantive**. Diese werden mit MORPH(N) gesucht. (Komplexere Anfragen können Sie mit dem MORPH-Operator basteln, s. Button unten rechts im obigen Screenshot.) Wenn wir nun aber eingeben

```
Schwarz*er MORPH(N)
```
versteht COSMAS das zweite Element der Suchanfrage als eigenes Wort: Je nachdem, welche Option unten bei "weggelassener Verknüpfungsoperator bedeutet" eingestellt ist, wird es also entweder interpretiert als

Schwarz\*er /+w1 MORPH(N),

d.h. es werden alle Belege gefunden, in denen auf *Schwarzfahrer, Schwarzarbeiter* usw. ein Substantiv folgt, oder als

Schwarz\*er oder MORPH(N),

d.h. es werden alle Belege gefunden, in denen **entweder** *Schwarzfahrer, Schwarzarbeiter* etc. **oder** irgendein anderes Nomen auftauchen. Deshalb müssen wir COSMAS erklären, dass **das gleiche Wort** diese morphologische Form haben soll. Das gleiche Wort bedeutet: Wortabstand Null. Genau damit ergänzen wir unsere Suchanfrage:

```
Schwarz*er /+w0 MORPH(N),
```
Sie haben sicherlich schon gemerkt, dass \* als **Wildcard** fungiert, d.h. für eine beliebige (und beliebig lange) Buchstabenfolge steht. Schwarz\*er findet also *Schwarzfahrer* ebenso wie *Schwarzseher* oder *Schwarzenegger*.

Um auch die movierte Form zu berücksichtigen, suchen wir auch nach *Schwarzfahrerinnen*  und ergänzen unsere Suchanfrage daher:

```
Schwarz*er oder Schwarz*erin oder Schwarz*erinnen /+w1
MORPH(N)
```
Damit ist unsere Suchanfrage vollständig und wir können auf "Suchen" klicken.

#### **5. Wortformenliste**

Als erstes Ergebnis erhalten wir die Wortformenliste, d.h. eine Liste aller **Types**, die gefunden wurden. Grundsätzlich könnten wir nun die Types manuell durchgehen und Fehltreffer (z.B. Eigennamen wie *Schwarzenegger*) aus unseren endgültigen Ergebnissen entfernen. Das wäre aber bei insgesamt über 600 Types ziemlich aufwändig, deshalb werden wir das in einem späteren Schritt effizienter erledigen.

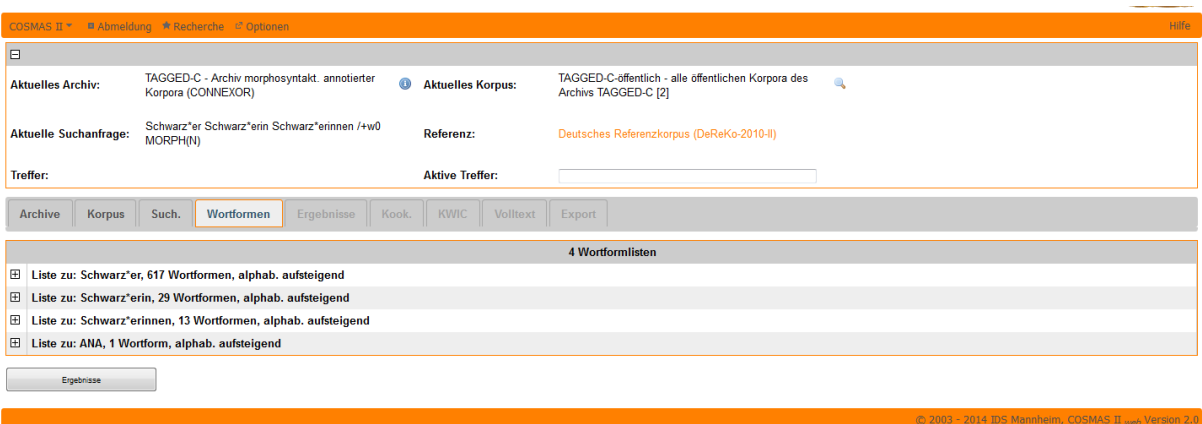

Jetzt gehen wir zunächst direkt weiter zu den "Ergebnissen", indem wir auf den entsprechenden Button klicken.

#### **6. Ergebnisse**

Zunächst müssen wir uns etwas gedulden, während die Ergebnisssuche läuft:

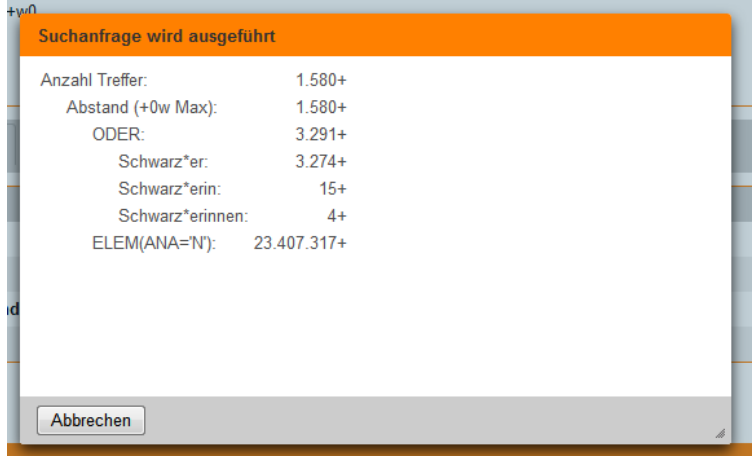

Die Ergebnisse, die wir nun erhalten, sind standardmäßig in der **Quellenansicht** sortiert, d.h. nach der Quelle, der die jeweiligen Belege entstammen.

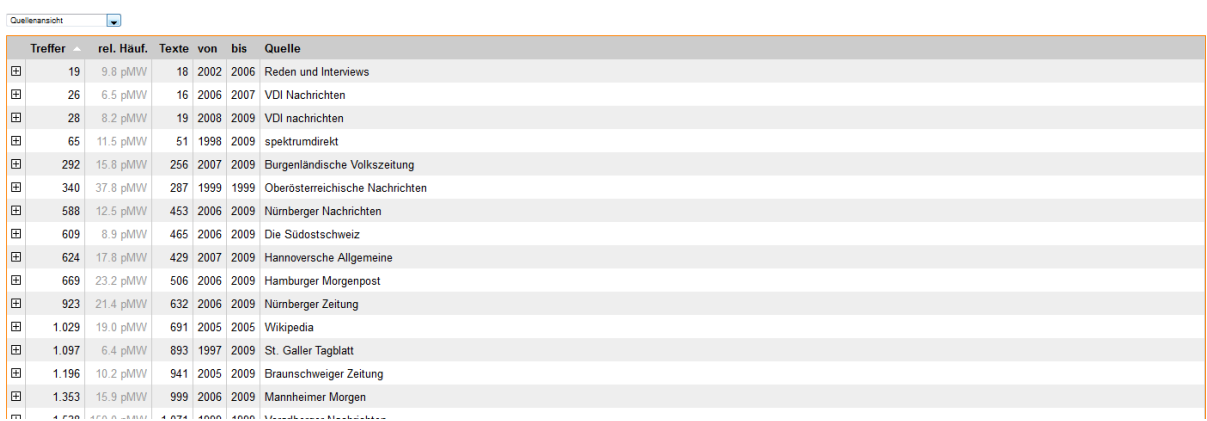

Oben links können Sie die Ansicht verändern. Sie können z.B. auch nach Jahr, Jahrzehnt oder Textsorten sortieren. Die Ansicht im Reiter "Ergebnisse" ist interessant, da wir hier Gesamtfrequenzen ablesen können. In unserem Beispiel aber sagen diese Frequenzen wenig aus, da sich noch zu viele Fehltreffer (wie eben z.B. *Schwarzenegger*) unter den Ergebnissen befinden. Wir sind zunächst an den Belegen selbst interessiert, die wir über die **KWIC-Ansicht** im entsprechenden Reiter ansehen:

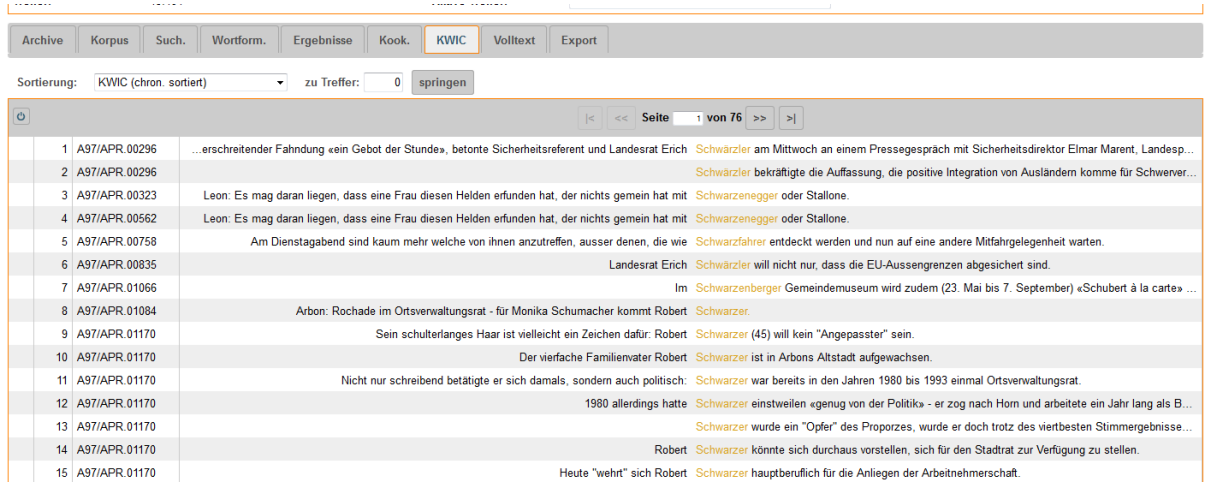

**KWIC** steht für **Key Word In Context** - und genau das sehen wir hier auch. Wieder können wir nach verschiedenen Kriterien sortieren, z.B. chronologisch, wie im obigen Screenshot. Beachten Sie, dass nur die Sortierungen, die Sie im KWIC-Reiter schon vorgenommen haben, auch für den Export verfügbar sind.

Genau diesem - dem Export also - wenden wir uns nun zu, indem wir wieder auf den entsprechenden Reiter wechseln.

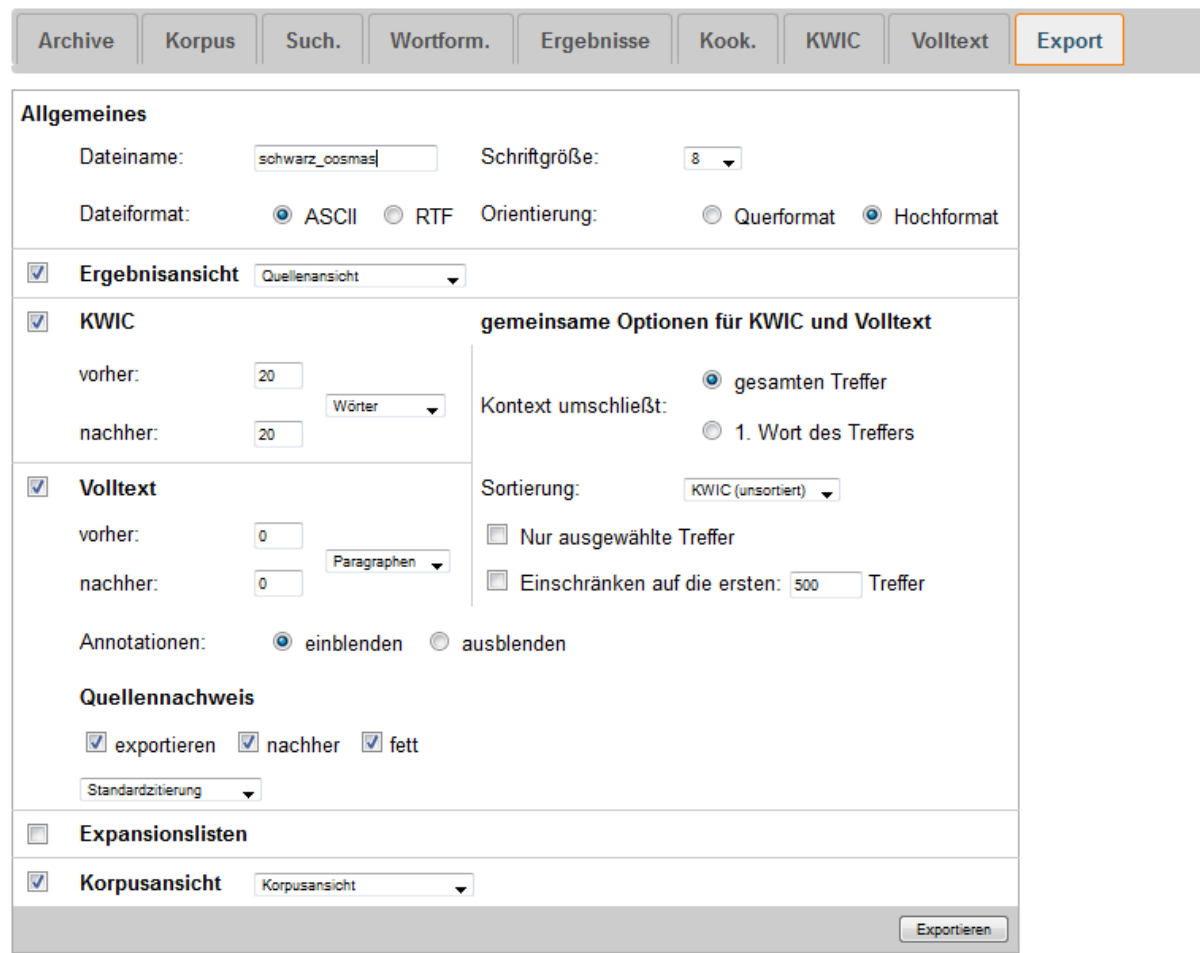

Beachten Sie, dass maximal 10.000 Belege exportiert werden. Unsere Suchanfrage hat über 15.000 Ergebnisse erzielt. Für unser Beispiel leben wir damit, dass COSMAS nun eine Zufallsauswahl für uns trifft - methodisch noch sauberer wäre es allerdings, ein kleineres Korpus bzw. mehrere kleinere Korpora zu definieren.

Wir lassen uns die Belege als ASCII-Dokument ausgeben, das wir anschließend herunterladen und **mit Notepad** öffnen können.

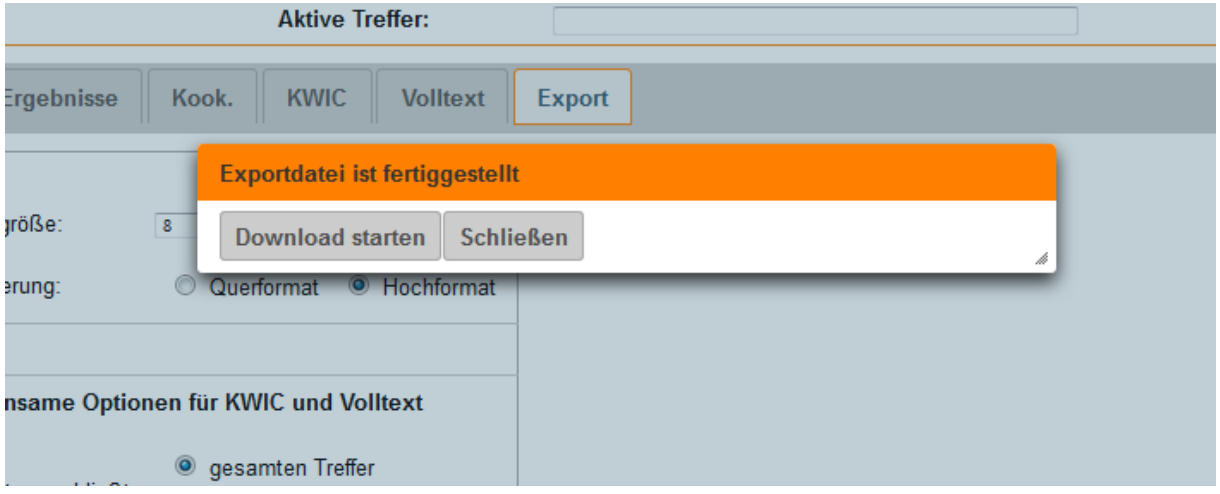

## **7. Arbeit mit dem KWIC-Export**

Wenn Sie die gleichen Einstellungen verwendet haben wie ich (vgl. Screenshot auf der vorigen Seite), erhalten Sie ein Textdokument, das aus drei Teilen besteht:

1.) Header mit der Suchanfrage und Ergebnisübersicht

```
© Institut für Deutsche Sprache, Mannheim
    COSMAS II-Server, C2API-Version 4.5.6 - 09. Oktober 2014
                : Mittwoch, den 21. Januar 2015, 15:32:15
 \overline{5}Datum
                  : TAGGED-C-Öffentlich - alle öffentlichen Korpora des Archivs TAGGED-C
    Korpus
    Archiv-Release: Deutsches Referenzkorpus (DeReKo-2010-II)
 \overline{8}Suchanfrage : Abstand (+0w Max)
                    4#9492; ODER
10└Schwarz*er
11└Schwarz*erin
12└Schwarz*erinnen
13└ ELEM (ANA='N')
13<br>
14 Suchoptionen : Ei+Ri+Di, Flex+Sonst<br>
15 Ergebnis : 15.194 Treffer
161718 Ergebnisübersicht
1920Jahrzehntansicht, 2 Jahrzehnte, nach »Treffer« aufsteigend sortiert.
2122 Anz Treffer (kumulativ) rel. Häuf. Anz. Texte : Jahrzehnt
23
                                                                   1.756 : 1990-1999<br>9.706 : 2000-2009
          2,359
                     2.359 <rend 153.153.153> 28.26 pMW</rend>
24\overline{25}15.194 <rend 153,153,153> 13.66 pMW</rend>
        12.835
26\begin{array}{c} 27 \\ 28 \end{array}15.194
                  15.194  14.85  DMW   11.462 : 2 Jahrzehnte
2930 KWIC (chronologisch sortiert)
3132Anz. Treffer
                          : 15.19433
   Anz. exportierte Zeilen: 10.000 (interne Begrenzung)
36
37
```
## 2.) KWIC

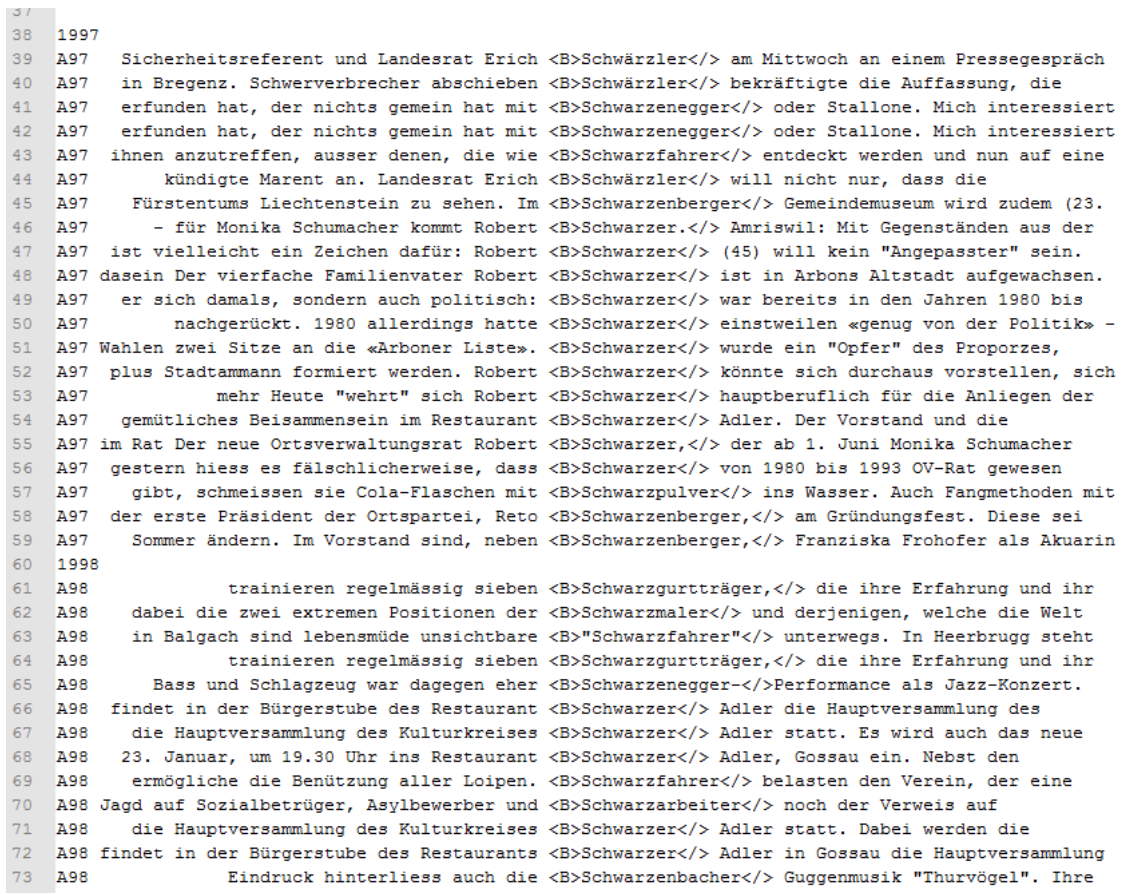

## 3.) Volltext

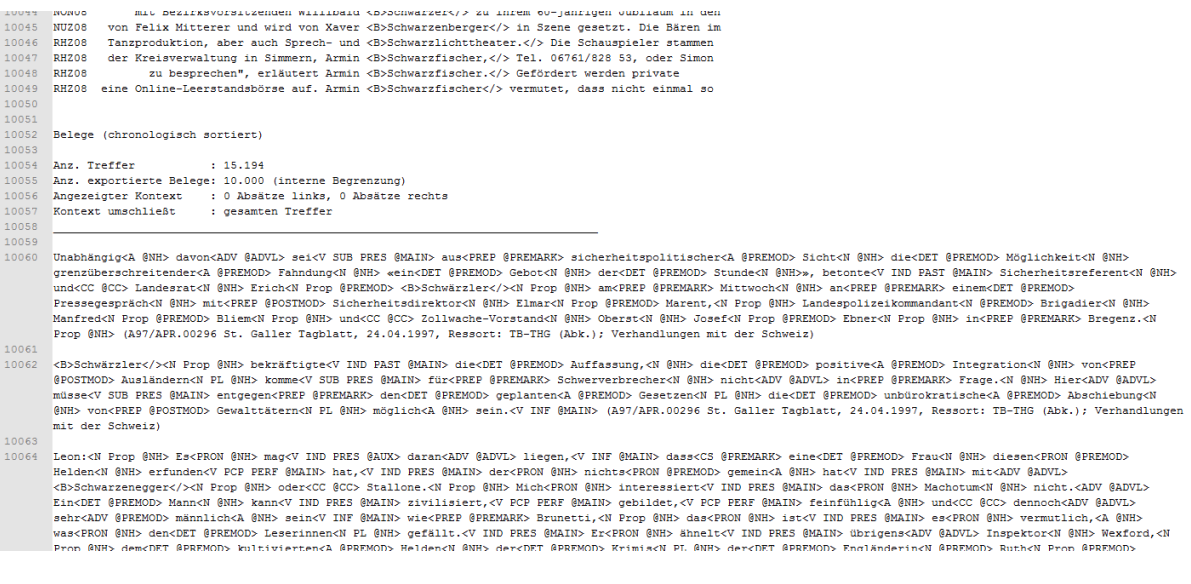

Der Volltext sieht hier etwas kryptisch aus, da die Annotationen mit eingeblendet sind - das lässt sich in den Exportoptionen auch einfach ändern. Uns interessiert aber zunächst nur der KWIC-Teil, den wir in ein neues Notepad-Dokument copy&pasten.

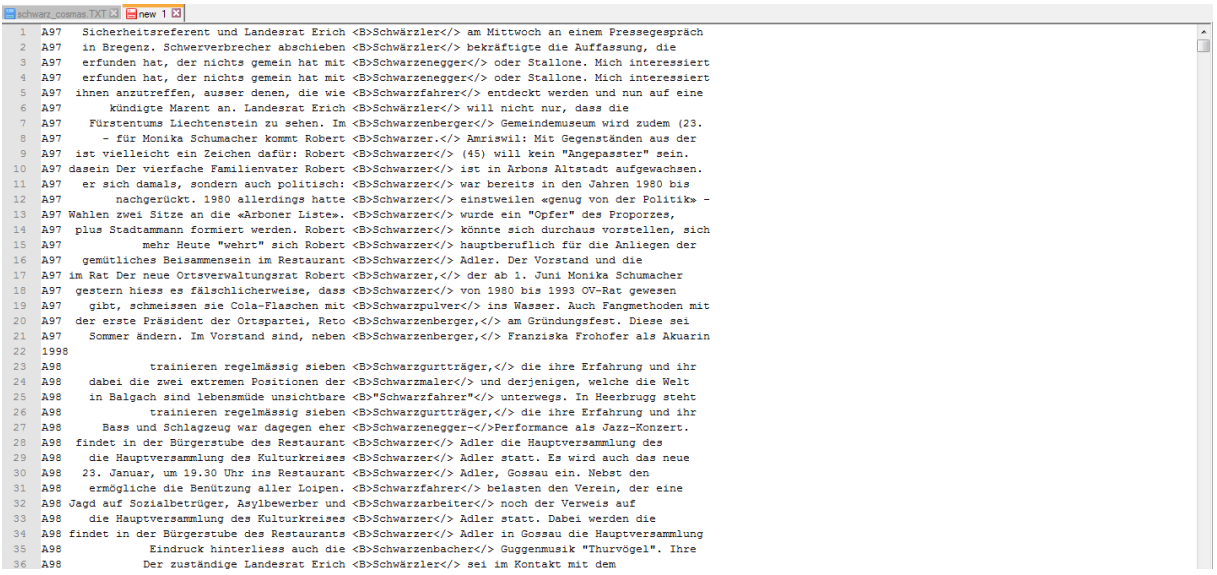

Wie Sie sehen, ist das Keyword in <B> und </> </>
eingeschlossen. Um die Daten in ein Tabellenkalkulationsprogramm (z.B. Excel) zu exportieren, **ersetzen** wir diese beiden Marker durch **Tabs**. Über *Suchen>Ersetzen* oder einfach Strg+H gelangen wir in das Ersetzungsfenster.

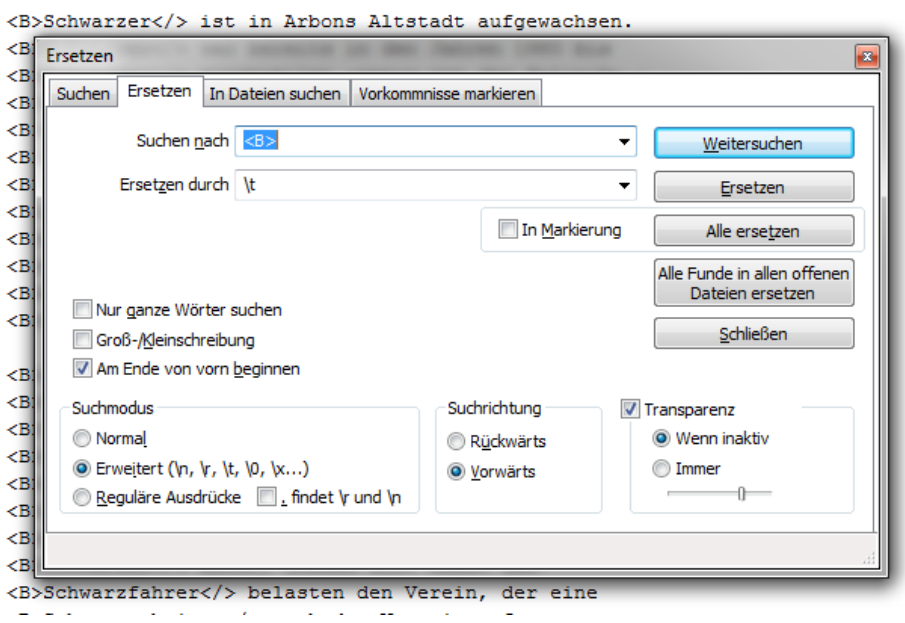

Stellen Sie sicher, dass als Suchmodus "erweitert" ausgewählt ist: Nur so können wir \t als Code für Tabs verwenden. Wir ersetzen nun alle <B> durch \t und wiederholen dies für </> (jeweils mit "Alle ersetzen", dritter Button von oben). Die Datei sieht nun so aus:

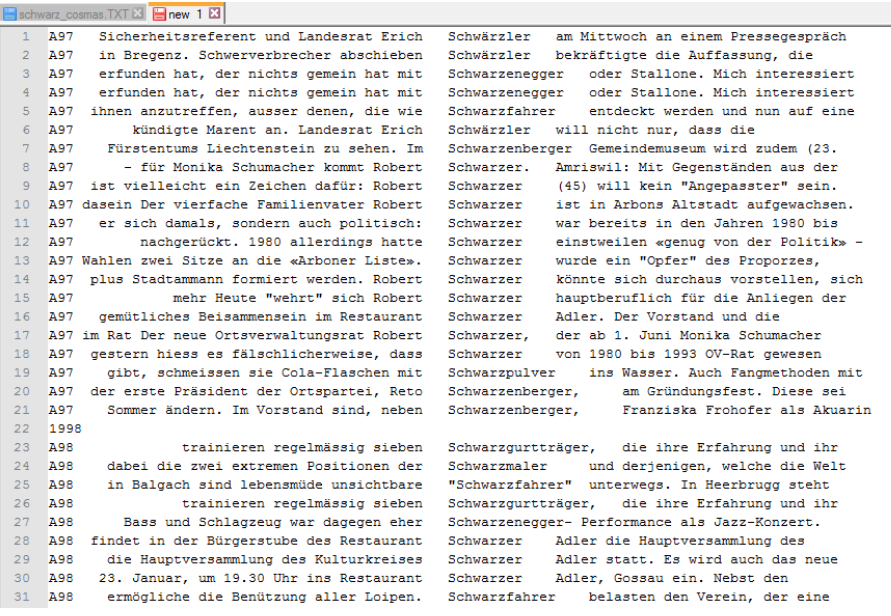

Diesen Text können wir direkt in Excel copy&pasten. Zunächst interpretiert Excel die Daten jedoch falsch, wie Sie am folgenden Screenshot sehen. Versuchen Sie, den Fehler zunächst selbst zu erkennen, bevor Sie weiterlesen.

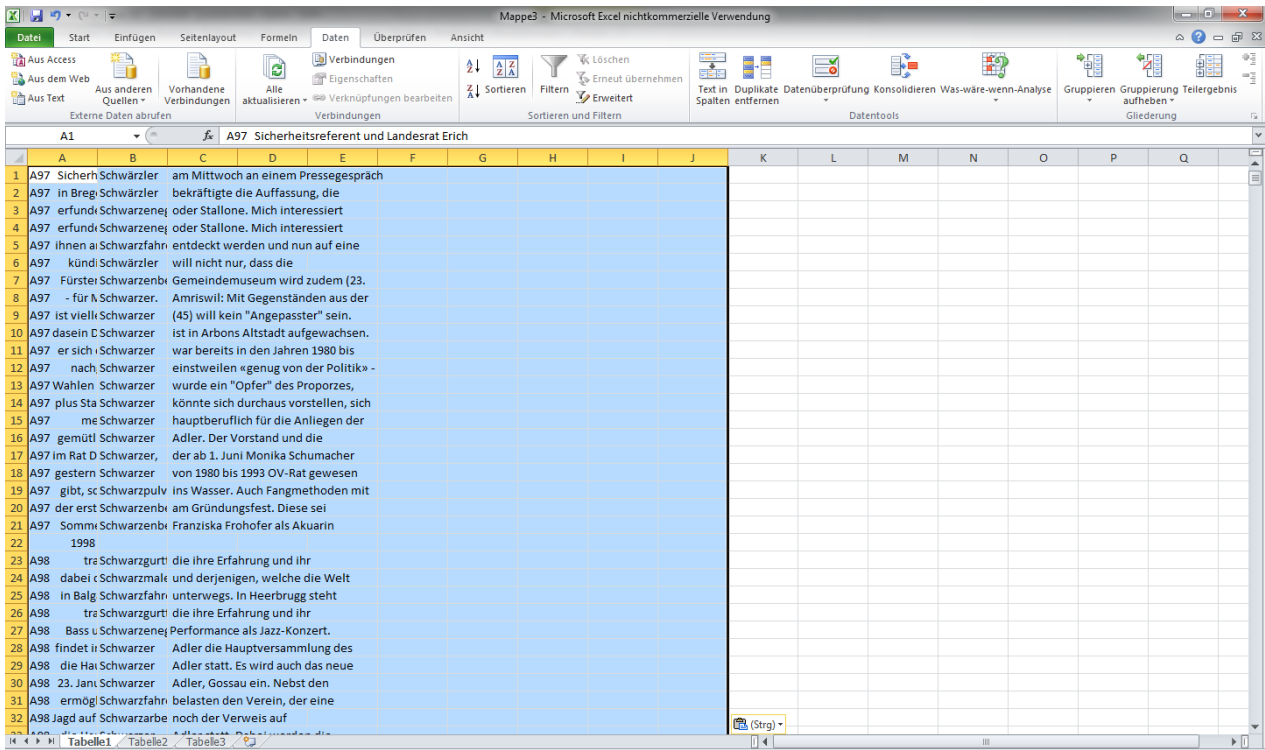

Vielleicht haben Sie es erkannt: Eigentlich sollten die Daten genau **drei** Spalten füllen. Hier verteilen sich die Daten aber auf bis zu **zehn** Spalten (im dargestellten Ausschnitt sind zwar die letzten sieben allesamt leer, aber es gibt durchaus Zeilen, bei denen sich in den Spalten D bis J Text findet.) Woran liegt das?

Eine mögliche Erklärung wäre, dass in den Rohdaten bereits Tabs vorhanden waren. Das ist bei COSMAS meines Wissens nie der Fall, aber grundsätzlich ist es eine Möglichkeit, die man für zukünftige Arbeiten auch mit anderen Korpora im Hinterkopf behalten sollte. Hier ist das Problem jedoch ein anderes: Die COSMAS-Texte enthalten **Anführungszeichen.** Diese behandelt Excel als **Textqualifizierer**, also als Marker, die Excel mitteilen, dass es die entsprechenden Daten als Text behandeln soll. So kommt es dazu, dass teilweise die Daten zwischen zwei Anführungszeichen als ein zusammenhängender Text behandelt werden, was zu Chaos in den Daten führt. Um dies zu verhindern, klicken wir gleich nach dem Einfügen auf das kleine Kästchen neben der Markierung, in dem "{Strg}" steht (dieses verschwindet wieder, sobald wir die Markierung aufheben, deshalb gleich draufklicken!).

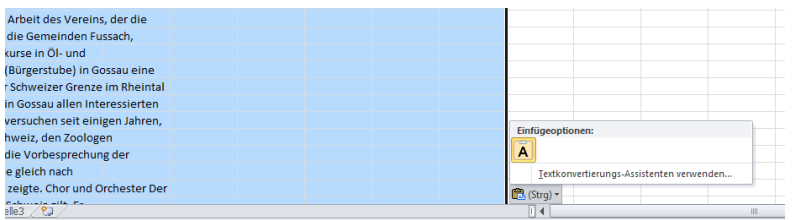

Hier wählen wir die Option "Textkonvertierungs-Assistenten verwenden". Nun können wir Excel in drei Schritten mitteilen, wie es die Daten interpretieren soll:

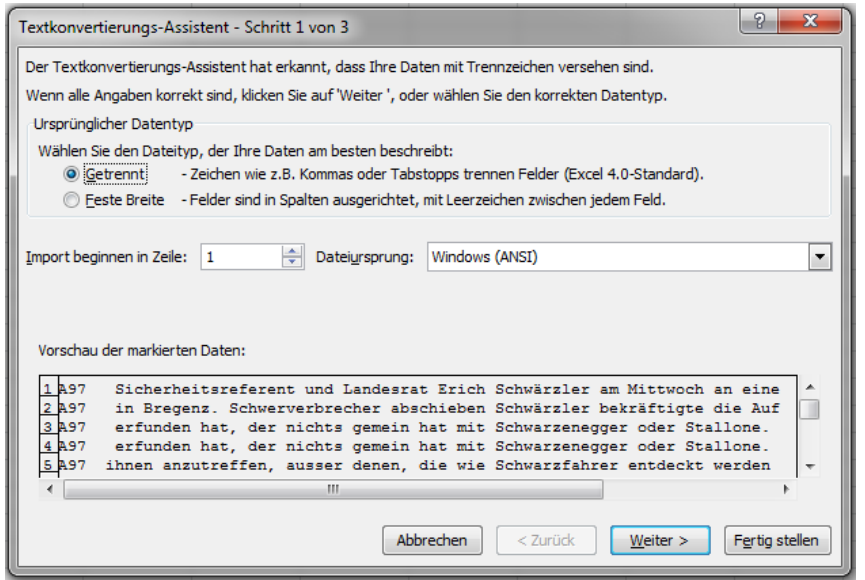

Im ersten Schritt ist die von uns gewollte Option "Getrennt" bereits angewählt, wir können also einfach auf "Weiter" klicken.

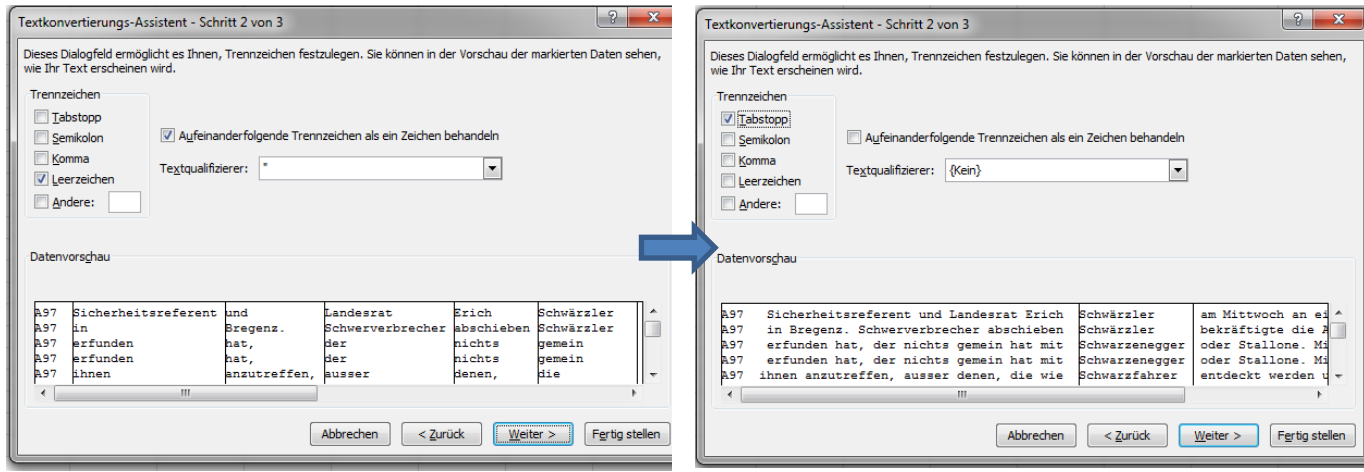

Im zweiten Schritt wählen wir **Tabstopp** als Trennzeichen und - ganz wichtig - deaktivieren die Erkennung von Anführungszeichen als Textqualifizierer, indem wir als **Textqualifizierer**  *{kein}* auswählen.

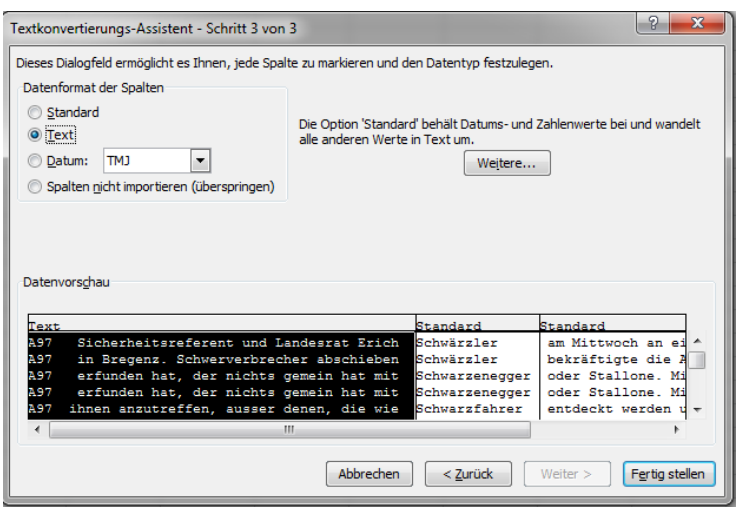

Im dritten Schritt schließlich können wir Excel noch mitteilen, dass es sich bei unseren Daten um **Text** handelt (nicht etwa um Zahlen oder um Kalenderdaten). Abschließend klicken wir auf **Fertig stellen.**

## **8. Arbeit mit dem Excel-Dokument**

Geschafft: Wir haben unsere **Konkordanz**, also unsere Belegsammlung, erfolgreich in Excel eingefügt. Um die Daten im Excel-Dokument nach Keyword sortieren zu können, fügen wir zunächst eine Überschriftenzeile ein: Rechtsklick in der ersten Zeile > Zellen einfügen > **Ganze Zeile.**

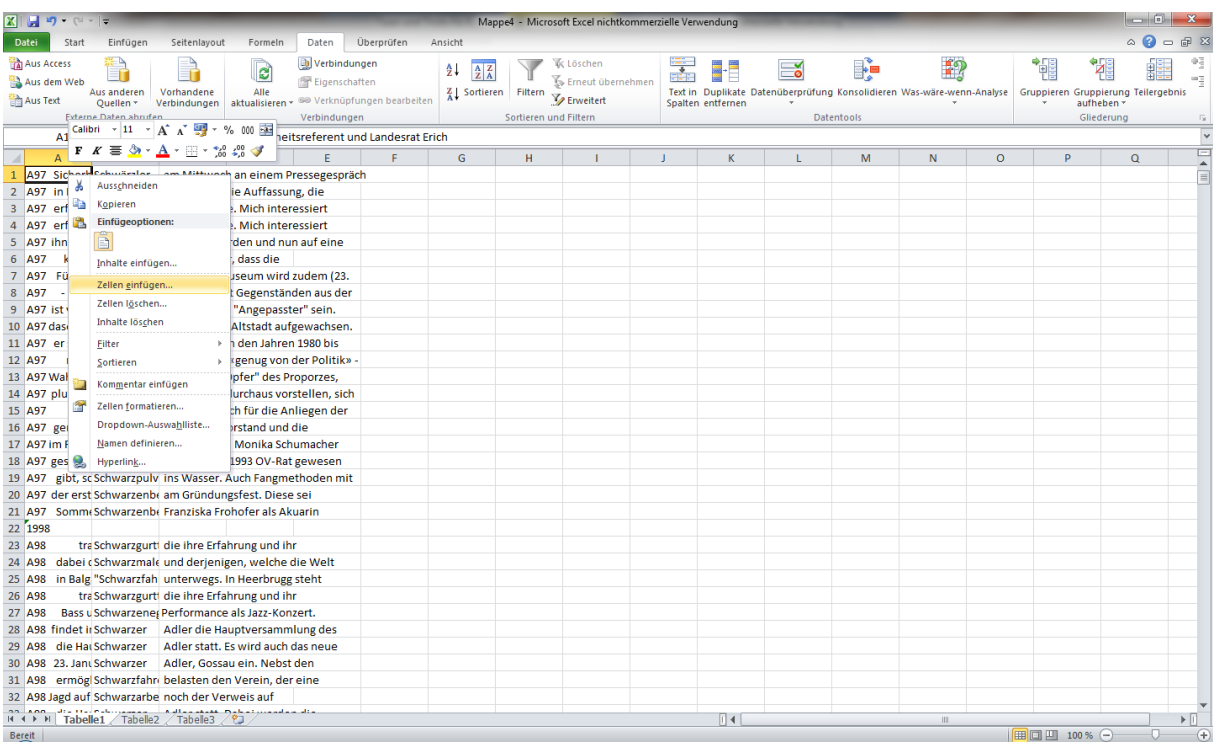

In die neu entstandene Zeile tragen wir nun die Überschriften für die einzelnen Spalten ein, z.B. Kontext\_links, Keyword, Kontext\_rechts.

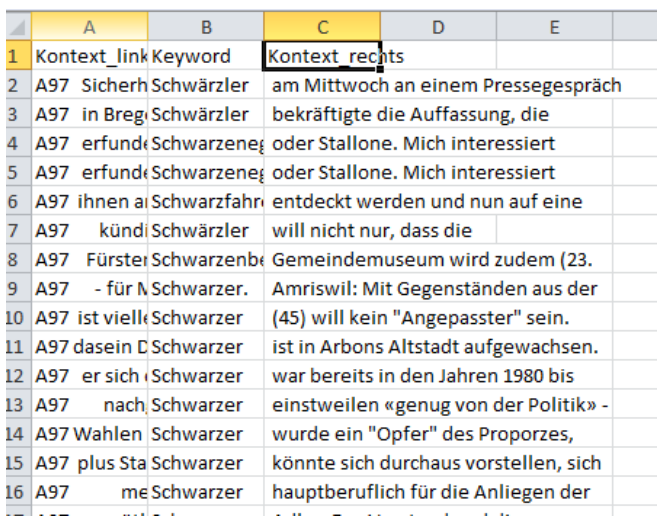

Wir lassen die erste Zeile markiert, gehen ganz oben auf den Reiter DATEN und dort auf **Filtern**.

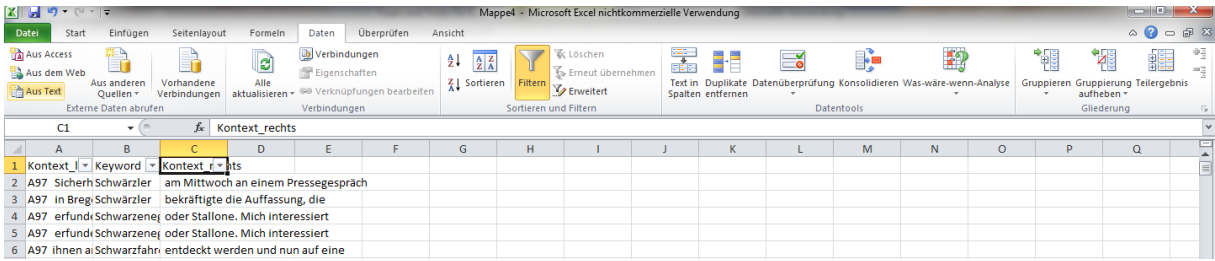

Nun sehen Sie kleine Pfeilchen neben den Überschriften. Mit einem Klick auf das Pfeilchen neben Keyword können wir die Schlüsselwörter "Von A bis Z sortieren":

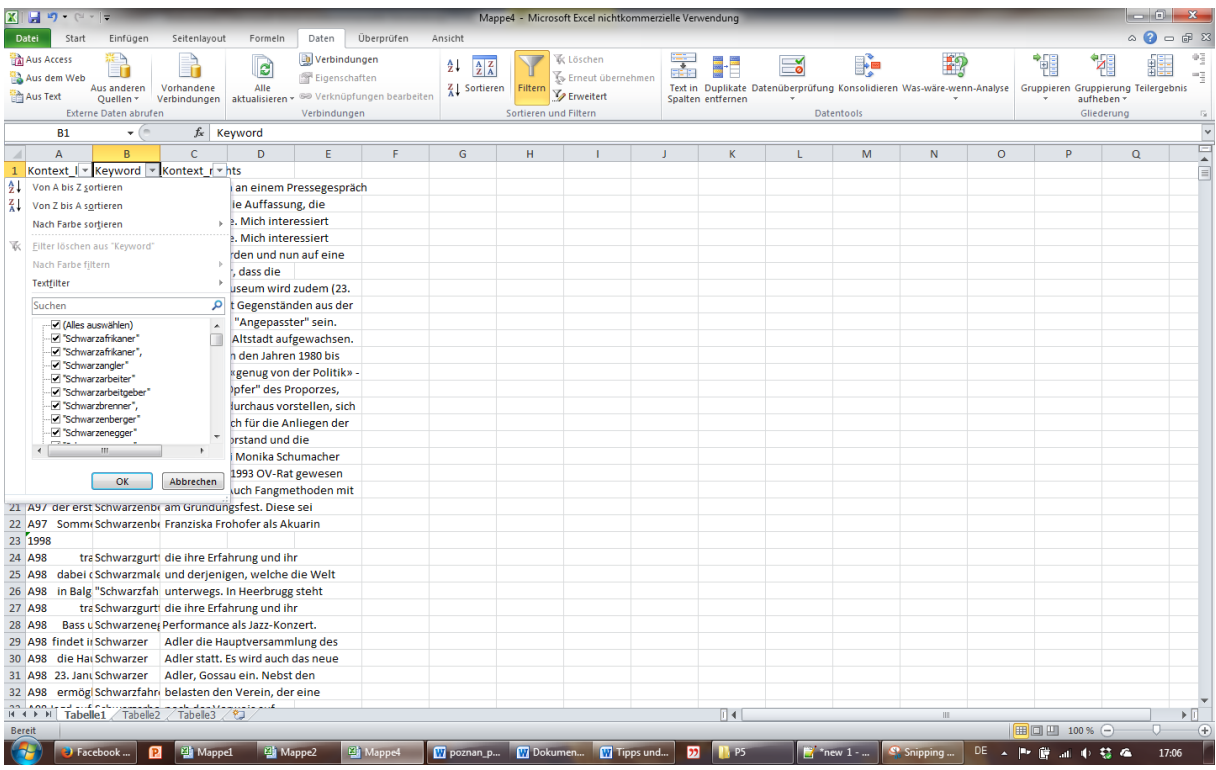

Damit haben wir unsere Liste de facto nach **Types** sortiert und können Fehltreffer bequem aussortieren. Tipp: Mit **Strg + Leertaste** markieren Sie **die ganze Zeile**, mit Strg + - **löschen** Sie den markierten Bereich. Die ersten drei Belege in der hier vorliegenden Konkordanz lauten *Schwarzafrikaner* (das ist in Ihrer Konkordanz wegen anderer Zufallsauswahl evtl. anders). Das ist zwar eine Personenbezeichnung, aber trotz ihres rassistischen Gehalts und der damit einhergehenden negativen Konnotation keine produktive Verwendung von *Schwarz-*, die uns interessieren würde. Deshalb markieren wir die ersten drei Zeilen (mit Umschalt + Pfeiltasten können Sie mehrere Zeilen markieren) und dehnen die Markierung mit Hilfe der oben genannten Tastenkombination **Strg + Leertaste** dann auf die **gesamten Spalten** aus.

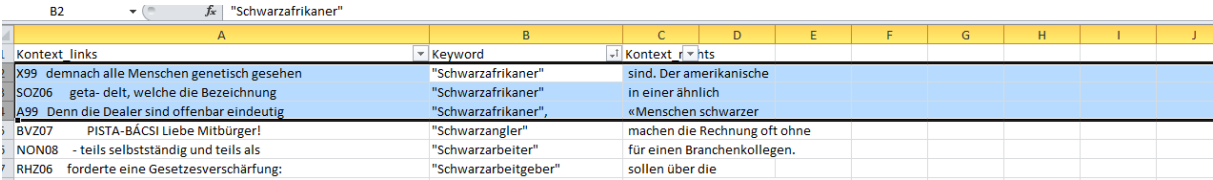

Nun können wir uns mit Hilfe von **Strg + -** der Fehltreffer entledigen. Die nächsten Belege, *Schwarzangler, Schwarzarbeiter* und *Schwarzarbeitgeber* sind hingegen genau die Verwendungen, die wir suchen. Bald kommen jedoch mit mehreren Belegen für *Schwarzer* wieder Fehltreffer. Hier können wir das eben skizzierte Vorgehen wiederholen, ebenso für alle anderen Fehltreffer, derer es hier sehr viele gibt. Umso besser, dass wir sie mit nur drei Tastenkombinationen schnell und effizient beseitigen können! Was übrigbleibt, ist eine recht überschaubare Belegsammlung, die wir ggf. noch näher annotieren wollen. Zum Beispiel könnten wir in einer Spalte festhalten, wie das *Schwarz-* jeweils zu interpretieren ist: Bezieht es sich auf eine "Kostenumgehung" wie z.B. *Schwarzfahrer* oder *Schwarzpinkler* oder auf eine pessimistische Einstellung wie *Schwarzmaler* oder *Schwarzseher* (Letzteres jedoch ambig durch wortspielhaften Gebrauch z.B. in GEZ-Werbespots)? Wir fügen also eine Spalte "Lesart" an:

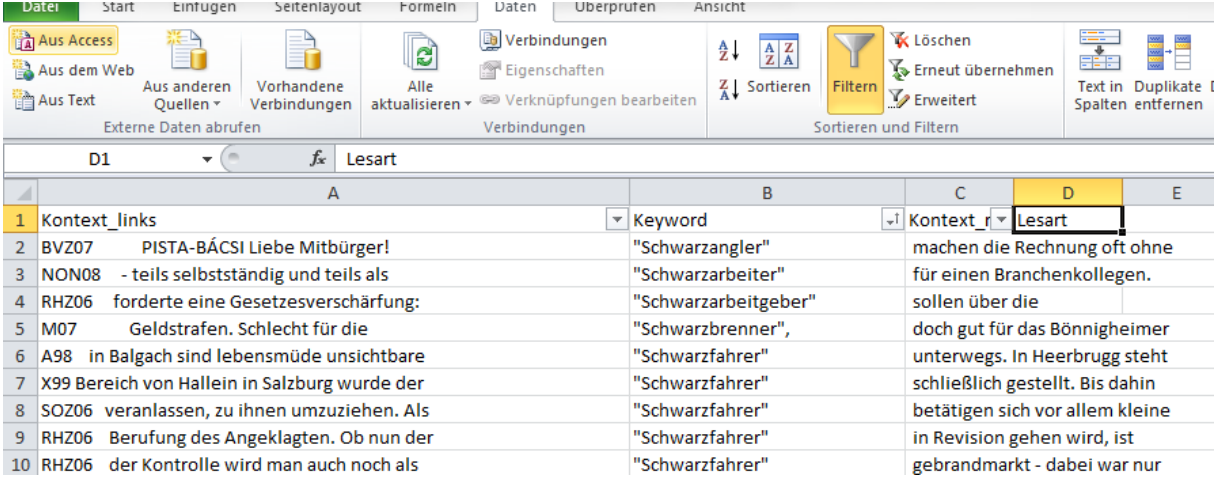

Diese ist zunächst nicht gefiltert, aber indem wir den Filter oben deaktivieren und dann wieder aktivieren, stellen wir sicher, dass die gesamte Zeile gefiltert wird und wir auch die Lesart, wenn wir die entsprechende Spalte annotiert haben, alphabetisch sortiert und eben auch gefiltert werden kann.

Wichtig bei der Annotation, wenn Sie quantitativ an die Daten herangehen wollen: Arbeiten Sie mit wenigen, klar definierten **Variablenausprägungen**. Was heißt das? Ganz einfach: In unserem Fall ordnen Sie jeden Beleg z.B. der Ausprägung ILLEGAL oder der Ausprägung PESSIMISTISCH zu – auch wenn Sie bei einigen Belegen vielleicht Bauchschmerzen haben, sie einer der beiden Kategorien zuzuordnen.

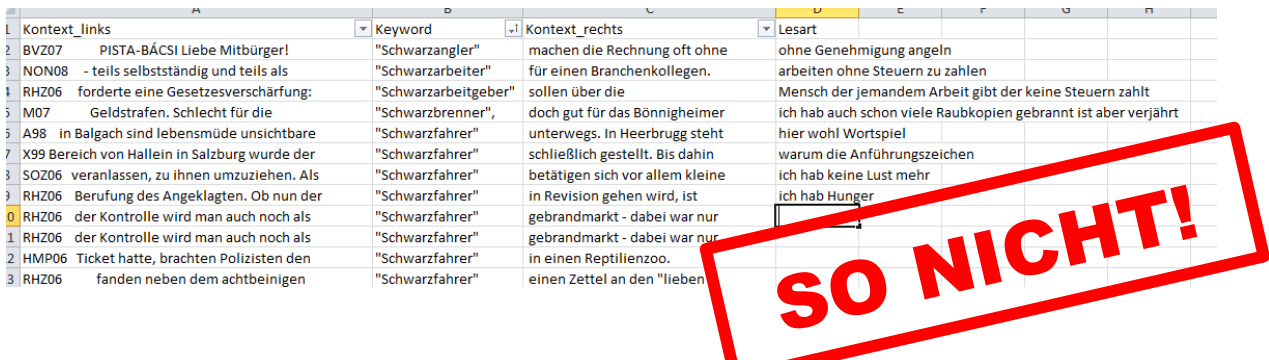

Am Ende haben Sie dann – hoffentlich – ein übersichtliches Dokument mit Ihren Belegen und Annotationen, das Sie quantitativ auswerten können. Dafür gibt es in Excel ebenfalls einige hilfreiche Funktionen (mit denen ich mich aber weniger gut auskenne, da ich eher mit dem Statistikprogramm R arbeite). Ich hoffe jedoch, dass Ihnen dieses Tutorial den Einstieg in die Korpuslinguistik mit COSMAS II etwas einfacher gemacht hat. Für Verbesserungsvorschläge zu diesem Dokument bin ich natürlich jederzeit dankbar!